Copyright © Digital Watchdog. All rights reserved. Rev: 06/22 Specifications and pricing are subject to change without notice.

#### Tel: +1 (866) 446-3595 / (813) 888-9555

Technical Support Hours: 9:00AM – 8:00PM EST, Monday through Friday

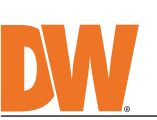

# **Quick Start Guide**

**DW** 

П

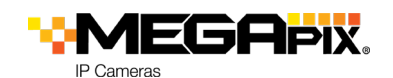

**Attention:** This document is intended to serve as a quick reference for the initial set-up. It is recommended that the user read the entire instruction manual for complete and proper installation and usage.

1. Go to: **http://www.digital-watchdog.com/resources**

 2. Search your product by entering the part number in the **'Search by Product'** search bar. Results for applicable part numbers will populate automatically based on the

part number you enter. 3. Click **'Search'**. All supported materials, including manuals and quick start guide (QSGs) will appear in the results.

Read through this Installation Guide carefully before installing the product. Keep the Installation Guide for future reference. See the user manual for more information on the proper installation, use and care of the product.<br>These instructions are intended to ensure that users can use the product correctly to avoid danger or property lo Cautions: Injury or equipment damage may occur if any of the cautions are neglected. **WARNING**<br>1 In the u

- 1. In the use of the product, you must be strict compliance with the electrical safety regulations of the nation and<br>region. When the product is mounted on a wall or ceiling, the device shall be firmly fixed.<br>2. Be sure
- fire, electrical shock, or damage to the product.<br>3. Make sure the power supply voltage is correct before using the camera.<br>4. Incorrectly connecting the power supply or replacing the battery may cause an explosion,
- damage to the product. 5. Do not connect multiple cameras to a single adapter. Exceeding the capacity may cause excessive heat generation or fire.
- 6. Securely plug the power cord into the power source. An insecure connection may cause a fire.<br>7. When installing the camera, fasten it securely and firmly. A falling camera may cause personal injury.<br>8. Do not i
- cause fire or electric shock.<br>
9. Do not place conductive objects (e.g. screwdrivers, coins, metal items, etc.) or containers filled with water on top<br>
of the camera. Doing so may cause personal injury due to fire, electri produce heat.
- 
- 12. Keep out of direct sunlight and heat radiation sources. It may cause a fire.<br>13. If any unusual smells or smoke come from the unit, stop using the product at once. Immediately disconnect the<br>19. If any unusual smells o
- electric shock. **CAUTION**
- 
- 1. Use proper safety gear when installing and wiring the product. 2. Do not drop objects on the product or apply strong shock to it. Keep away from a location subject to excessive vibration or magnetic interference.
- 3. Do not use this product near water. 4. The product shall not be exposed to dripping or splashing and no objects filled with liquids, such as vases, shall be placed on the product.
- 5. Avoid aiming the camera directly towards extremely bright objects such as the sun, as this may damage the image sensor. 6. The Main plug is used as a disconnect device and shall stay readily operable at any time.<br>6. The Main plug is used as a disconnect device and shall stay readily operable at any time.<br>7. Remove the power adapter from the
- 7. Remove the power adapter from the outlet when then there is lightning. Neglecting to do so may cause fire or<br> damage to the product.<br>8. Do not block any ventilation openings. Install following the manufa
- 9. A polarized or grounding-type plug is recommended for this product. A polarized plug has two blades with one<br>wider than the other. A grounding -type plug has two blades and a third grounding prong. If the provided plug<br> 10. Protect the power cord from being walked on or pinched particularly at plugs, convenience receptacles, and the<br>point where they exit from the product.<br>11. If any laser equipment is used near the product, make sure the
- beam as that may damage the sensor module.<br>12. If you want to move the already installed product, be sure to turn off the power and then move or reinstall it.<br>13. Proper configuration of all passwords and other securit
- user. 14. If cleaning is necessary, please use a clean cloth to wipe it gently. If the device will not be used for a long time, please cover the lens cap to protect the device from dirt.
- 15. Do not touch the camera's lens or sensor module with fingers. If cleaning is necessary, please use a clean cloth<br>to wipe it gently. If the device will not be used for a long time, please cover the lens cap to protect t from dirt.
- 16. Use only attachments/accessories specified by the manufacturer.<br>17. Always use hardware (e.g. screws, anchors, bolts, locking nuts, etc.) compatible with the mounting surface and<br> of sufficient length and construc 18. Use only with cart, stand, tripod, bracket, or table specified by the manufacturer, or sold with the product.<br>19. Unplug this product when a cart is used. Use caution when moving the cart/product combination to avo
- from tip-over. 20. Refer all servicing to qualified service personnel. Servicing is needed when the product has been damaged in<br>any way, such as power supply cord or plug is damaged, liquid has been spilled or objects have fallen into th

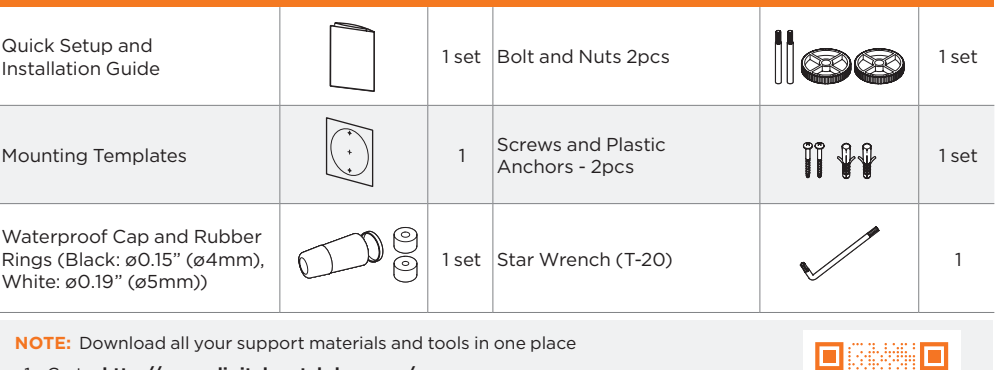

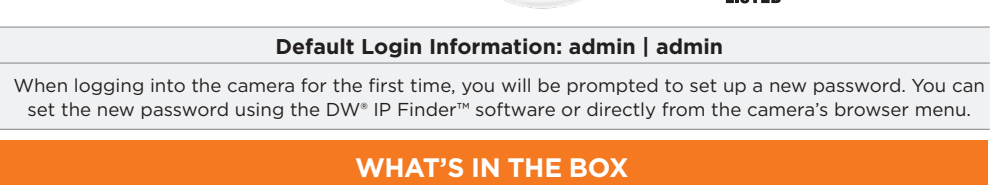

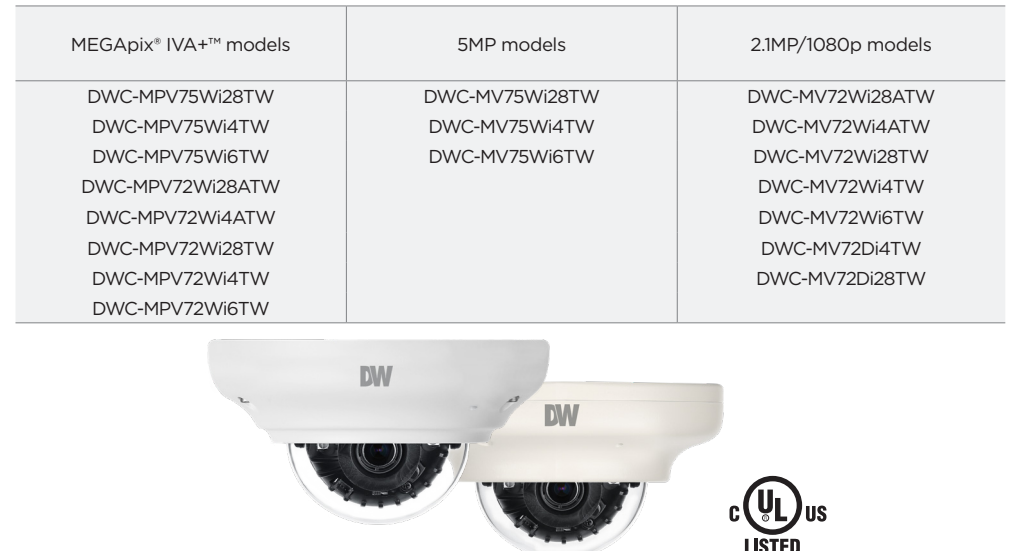

- If you are using a PoE switch, connect the camera using an Ethernet cable for both data and power.
- 2. If you are using a non-PoE switch, connect the camera to the switch using an Ethernet cable for data transmission and use a power adapter to power the camera.

#### SAFETY AND WARNING INFORMATION

## STEP 1 – PREPARING TO MOUNT THE CAMERA

- 1. To install the DW IP Finder, go to: http://www.digital-watchdog.com
- 2. Enter "DW IP Finder" on the search box at the top of the page.
- 3. Go to the "Software" tab on the DW IP Finder page to download the installation file. 4. Follow the installation to install the DW IP Finder. Open the DW IP Finder and click 'Scan Devices'. It will scan the selected network for all supported devices and list the results in
- the table. During the scan, the DW® logo will turn gray. 5. When connecting to the camera for the first time, a password must be set. To set up a password for your camera:
	- a. Check the box next to the camera in the IP Finder's search results. You can select multiple cameras.
	- b. Click "Bulk Password Assign" on the left.
	- c. Enter admin/admin for the current username and password. Enter a new username and password to the right.
		- Passwords must have a minimum of 8 characters with at least 4 combinations of uppercase letters, lowercase letters, **REGIST** numbers and special characters. Passwords cannot contain the user ID.
- d. Click "change" to apply all changes.
- 6. Select a camera from the list by double-clicking on the camera's image or clicking on the 'Click' button under the IP Conf. column. The pop-up window will show the camera's current network settings, allowing admin users to adjust the settings as needed.
- 7. To access the camera's web page, click on the 'View Camera Website' from the IP Config window.
- 8. To save changes made to the camera's setting, enter the username and password of the camera's admin account and click 'Apply'.
	- Select DHCP to allow the camera to receive its IP address automatically from the DHCP server.
	- Select "Static" to manually enter the camera's IP address, (Sub)Netmask, Gateway and DNS information.
	- The camera's IP must be set to static if connecting to Spectrum® IPVMS. Contact your network administrator for more information.
	- Default TCP/IP information: DHCP.
	- **Port forwarding must be set in your** network's router to access the camera from an external network.
- 1. CAUTION: These servicing instructions are for use by qualified service personnel only. To reduce the risk of electric shock do not perform any servicing other than that
- contained in the operating instructions unless you are qualified to do so. 2. CAUTION: There is a risk of explosion if the battery is replaced incorrectly, and it should be replaced only with the same battery.
- ATTENTION: Il y a risque d'explosion si la batterie est remplacée par une batterie de type incorrect. Mettre au rebut les batteries usages conformément aux instructions. Used batteries must be disposed of according to local regulations or the battery
- manufacturer's instructions. Disposing of batteries in a fire or in a hot oven, or mechanically crushing and cutting them may cause an explosion. 4. Leaving the battery in very high temperature or low air pressure environments may result in
- an explosion or leak of flammable liquids or gases. 5. This product is intended to be supplied by a UL Listed Power Supply Unit marked "Class
	- 2" or "LPS" or "PS2" and rated 12 Vdc, 0.31A (DWC-MPV72 and DWC-MV72 series) and 0.5A (DWC-MPV75 and DWC-MV75 series) min.
- 6. The wired LAN hub providing power over the Ethernet (PoE) in accordance with IEEE 802-3af shall be a UL Listed device with the output evaluated as a Limited Power Source as defined in UL60950-1 or PS2 as defined in UL62368-1.
- Unit is intended for installation in a Network Environment 0 as defined in IEC TR 62102. As such, associated Ethernet wiring shall be limited to inside the building. 8. For the installation process, remove the dome cover from the camera module by loosening
- the three (3) screws on the dome. Use the wrench provided with the camera. 9. Using the mounting template sheet or the camera itself, mark and drill the necessary holes in the wall or ceiling.

### STEP 2 – POWERING THE CAMERA

Pass the wires through and make all the necessary connections.

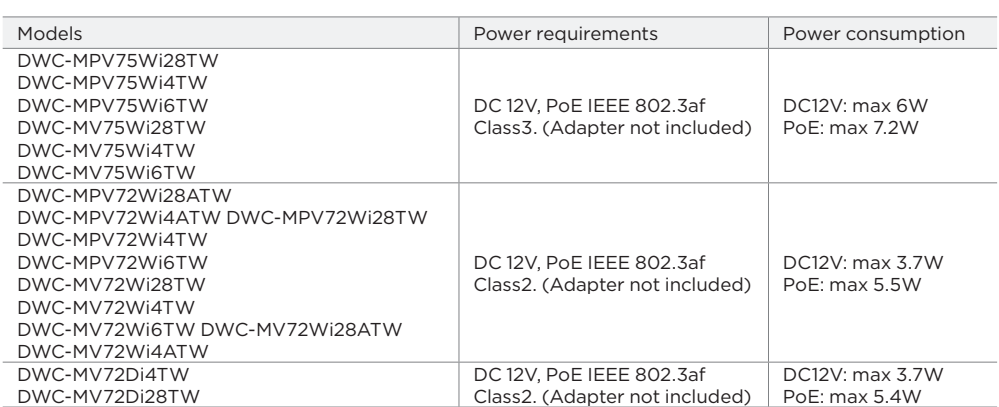

**Resetting the camera:** To reset the camera's settings, including the network settings, use the tip of a paper clip or a pencil. Press the reset button for five (5) seconds.

## STEP 3 – INSTALLING THE CAMERA

- **NOTE:** To ensure moisture seal, make sure the o-ring is in place between  $\Theta$  and  $\Theta$ . In extreme environments use of an outdoor rated sealer is recommended.
- **NOTE:** Cables with ø4.5mm to ø5.5mm thickness should use the black rubber ring. Cables over ø5.5mm in thickness should use the white rubber ring.
- 3. The camera is equipped with a manual IR activation button. You can choose to disable the camera's IR LEDs when the installation environment requires so.
- 4. Adjust the camera's lens position by rotating the camera on its three-axis gimbal. To adjust the camera's pan and tilt position, the pan/tilt stopper screw must be loosened. Locate the screw at the base of the camera's lens. Loosen the screw slightly to allow the camera module to move as needed. Using force to rotate the camera's module without loosening the screw may damage the camera. To loosen the screw, use a Philips head screwdriver and twist the screw counterclockwise. To tighten the screw back after adjusting the camera module's pan and tilt, twist the screw clockwise.
- 5. When assembling the dome back on the camera, align the screw holes in the dome and the camera's base.
- 6. When the installation is complete, remove the dome's protective film. Softly wipe the dome/lens cover with lens tissue or a microfiber cloth with ethanol to remove any dust or smudges left from the installation process.

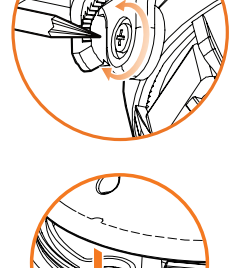

- 1. Once all cables are connected, secure the camera to the mounting surface or mounting accessory using the included screws.
- 2. The waterproof cap set comes with two rubber rings. Use the rubber ring best suited for your network cable's diameter.
	- a. Pass the LAN cable through the waterproof cap, gasket and the **a** rubber ring.

b. Connect the LAN cable to the camera's network port **b** . c. **c** will affix to **b** with a ¼ turn counter-clockwise.

d. Thread and twist **d** tightly to **c** .

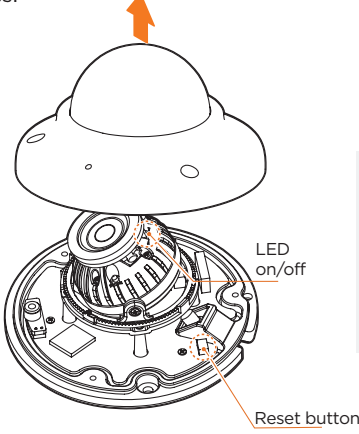

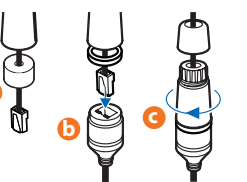

**d**

**a**

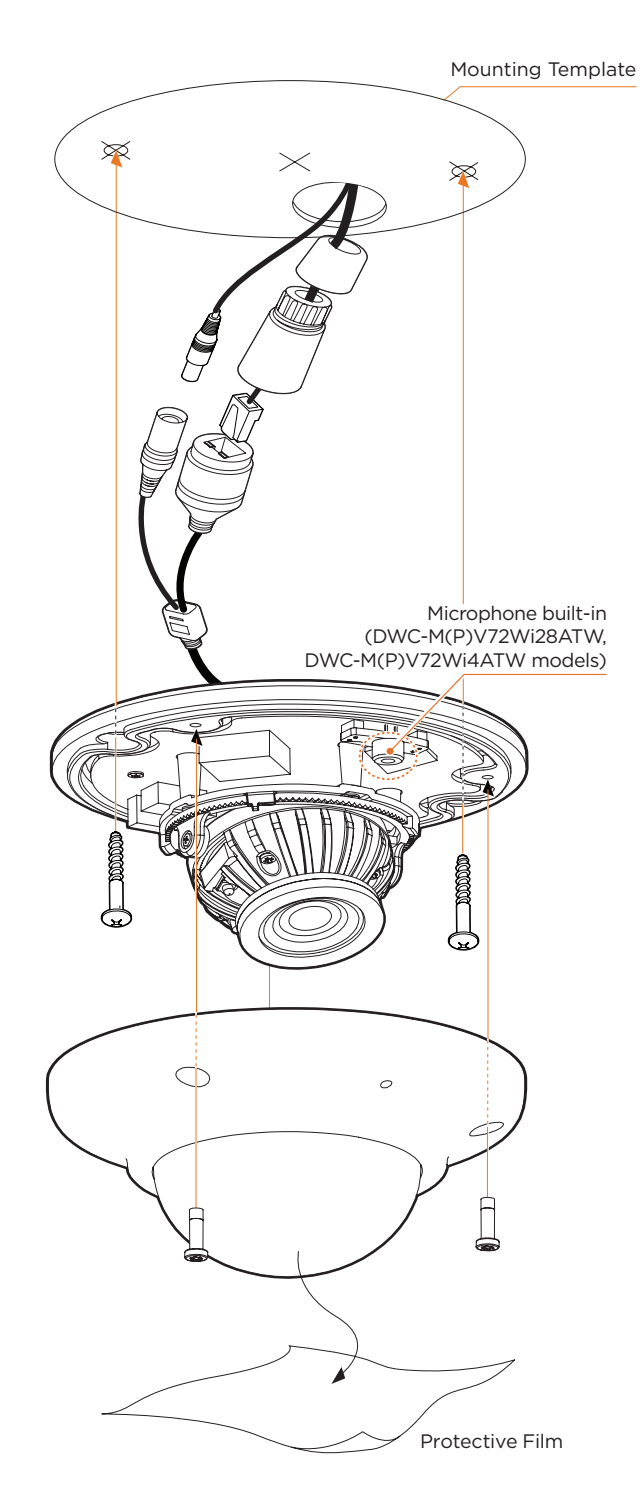

#### **NOTE:** Cameras with a microphone built-in (DWC-M(P)V72Wi28ATW and DWC-M(P) V72Wi4ATW) should be installed approximately 3~6ft (1~2 meters) from a person speaking in a normal tone (50~60 dB).

### **Installation using the mounting bolt and screws**

- 1. Using the mounting template, mark and drill the necessary holes on the mounting surface.
- 2. Secure the two long mounting screws to the camera's base.
- 3. Pass the wires through and make all the necessary connections.

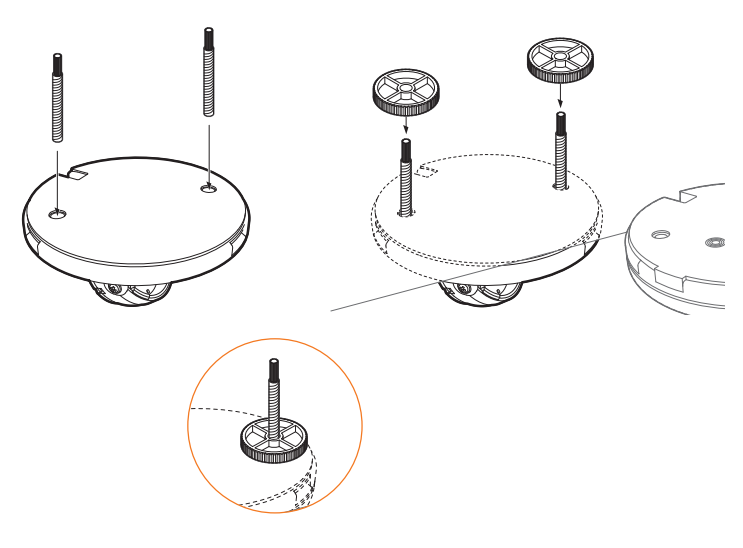

# STEP 4 – MANAGING THE SD CARD

The following models include a local SD card slot: DWC-MPV75Wi series, DWC-MV75Wi series, DWC-MPV72Wi series, DWC-MV72Wi series

- 1. To install the camera's SD Card, locate the SD card slot in the back of the camera module.
- 2. Insert a class 10 SD card into the SD card slot by pressing the SD card slot.
- 3. To remove the SD Card, press the card inward to release from
- the card slot.

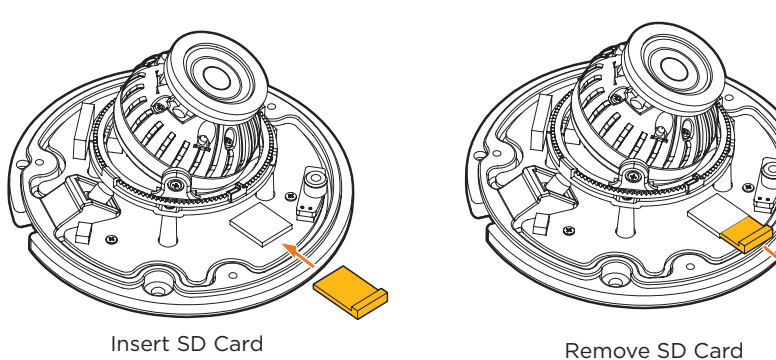

- 4. Rotate the locking disks over the screws until the camera holds tightly from the mounting surface. To adjust the camera's pan and tilt position, the pan/tilt stopper screw must be loosened. Locate the screw at the base of the camera's lens. Loosen the screw slightly to allow the camera module to move as needed. Using force to rotate the camera's module without loosening the screw may damage the camera. To loosen the screw, use a Philips head screwdriver and twist the screw counterclockwise. To tighten the screw back after adjusting the camera module's pan and tilt, twist the screw clockwise.
- 5. When assembling the dome back on the camera, align the screw holes in the dome and the camera's base.
- 6. When the installation is complete, remove the dome's protective film. Softly wipe the dome/ lens cover with lens tissue or a microfiber cloth with ethanol to remove any dust or smudges left from the installation process.

### STEP 6 – DW® IP FINDER™

Use the DW® IP Finder™ software to scan the network and detect all MEGApix® cameras, set the camera's network settings or access the camera's web client.

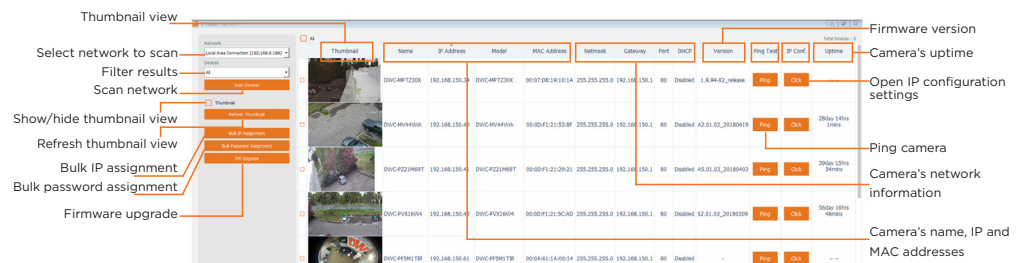

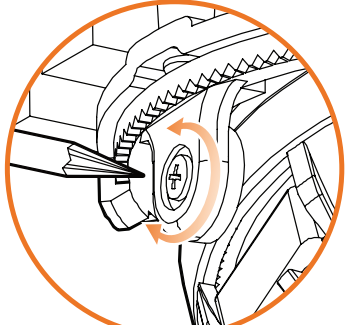

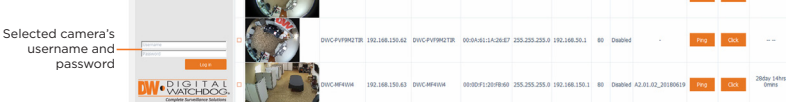

Network Setup

# STEP 6 – WEB VIEWER

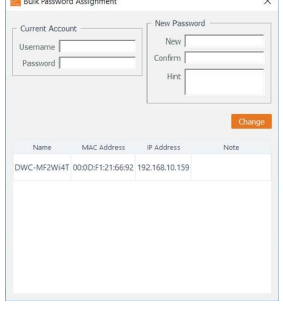

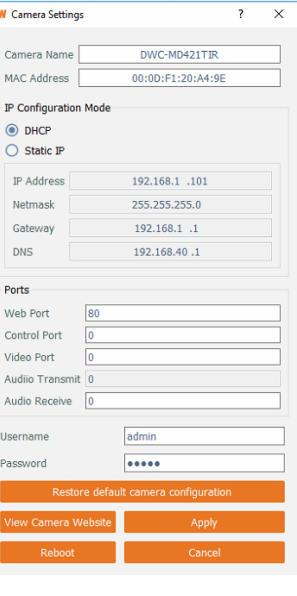

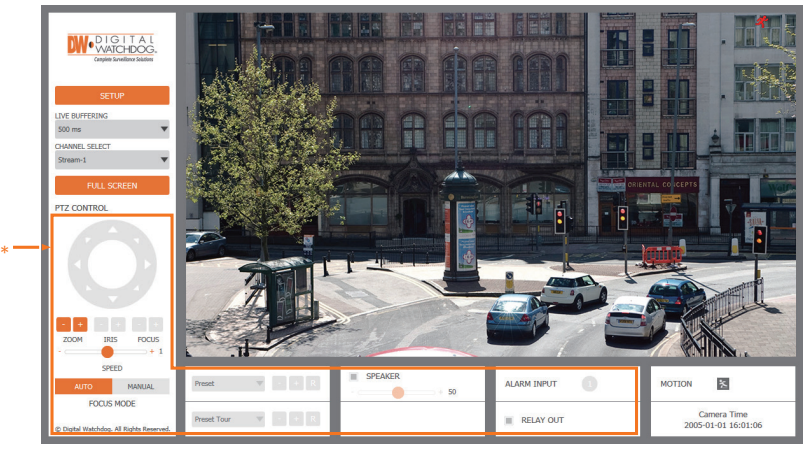

The GUI display may differ by camera models.

**NOTE:** Some menu options may not be available based on the camera model. See the full manual for more information.

Once the camera's network settings have been setup properly, you can access the camera's web viewer using the DW IP Finder.

To open the camera's web viewer:

- 5. When accessing the camera for the first time, install the VLC player for web files to view video from the camera.
- **NOTE:** 32bit version of the VLC player must be installed. If you are using a 64bit system, uninstall the previous 64bit version and reinstall using the 32bit version.
- 1. Find the camera using the DW IP Finder.
- 2. Double-click on the camera's view in the results table.
- 3. Press the 'View Camera Website'. The camera's web viewer will open up in your default web browser.
- 4. Enter the camera's username and password you setup in the DW IP Finder. If you did not setup a new username and password via the DW IP Finder, you will not be able to view video from the camera. A message will direct you to setup a new password for the camera to view video.

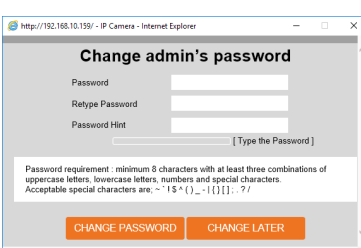

### **NOTE:** Chrome browser is recommended for IVA configuration.